## **1era Práctica de HyperMILL TRABAJO EN 2D**

HyperMILL funciona como programa aparte de AutoCAD-Mechanical Desktop, pero utiliza las geometrías de estos programas como si fuera un módulo integrado en los mismos.

El objetivo de esta práctica es conocer el programa HyperMILL para trabajo en 2D. Utilizaremos para ello AutoCAD 2002. Se da a continuación una secuencia de trabajo para la obtención de nuestra primera pieza. Se recomienda realizar los mismos con los datos de la pieza *soporte\_motor\_24VDC* utilizada en la práctica anterior con WinCAM.

## **Pasos:**

1. Iniciamos Autocad2002

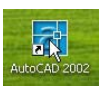

2. Al arrancar nos debe aparecer la barra de herramientas de HyperMill V6. Si no fuera así la buscaríamos en las barras de herramientas de Autocad.

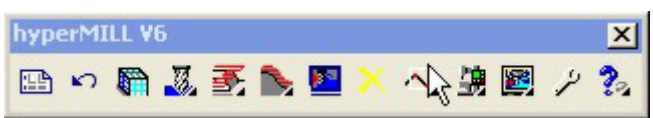

3. Arrancamos el HyperMILL Navigator. Este navegador se integra dentro de AutoCAD y funciona de la misma forma que el navegador de MD, permitiendo crear, editar y borrar tareas.

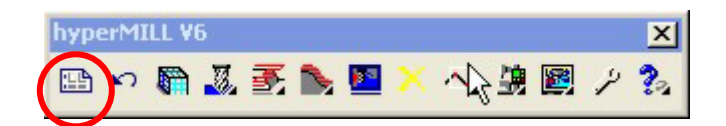

4. DEFINICIÓN DE HERRAMIENTAS. Definimos las herramientas a utilizar dentro de la pestaña de herramientas. (Botón derecho – nuevo)

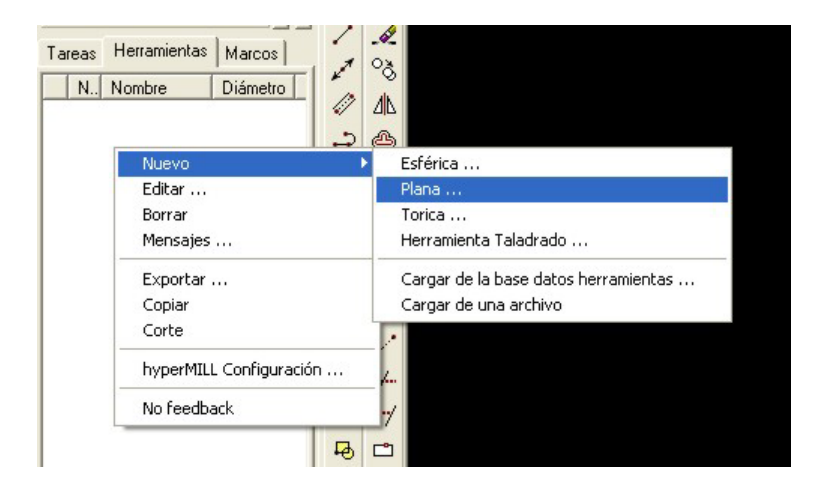

5. Se recomienda utilizar la herramienta de creación y gestión de la librería de herramientas para definir y calcular los parámetros de cada herramienta.

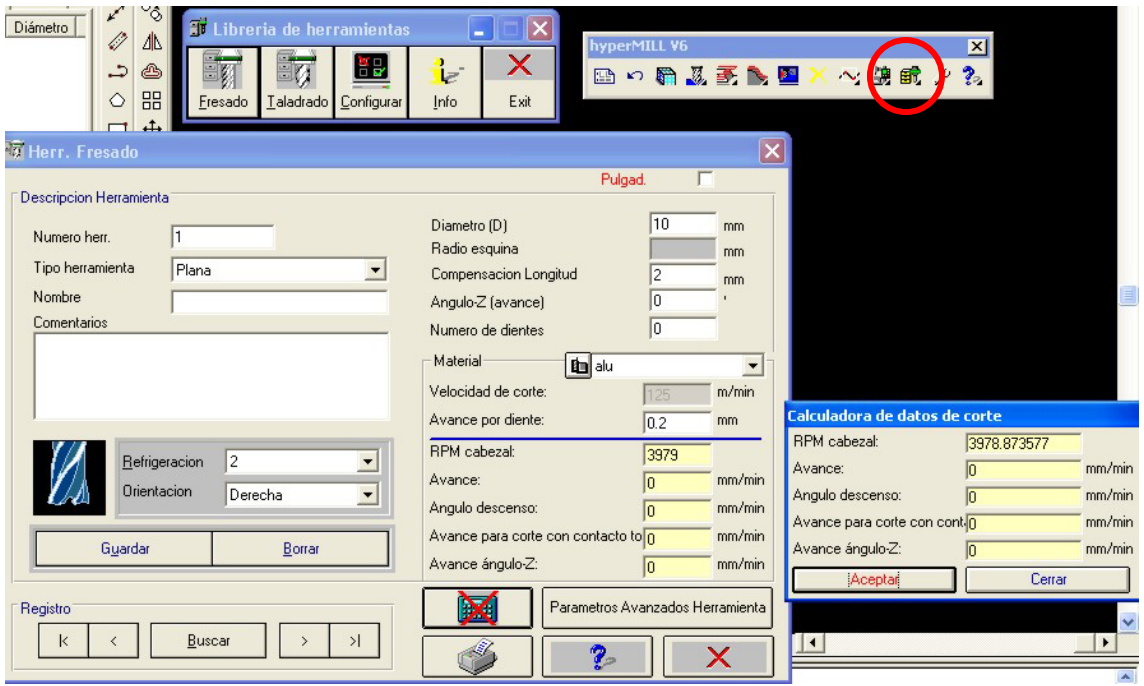

- 6. DEFINICIÓN DE GEOMETRÍAS AUXILIARES. Definir los objetos geométricos necesarios en planta para desarrollar el trabajo pedido. Para ello utilizaremos las herramientas de AutoCAD. HyperMILL no trabaja con líneas, por lo que nos aseguraremos de utilizar Polilíneas de AutoCAD. En este ejemplo utilizaremos las polilíneas para crear un rectángulo.
- 7. CREACIÓN DE LAS TAREAS Y TRAYECTORIAS DE HYPERMILL. En la pestaña de tareas (o utilizando la barra de herramientas HyperMILL V6) se definen por orden la secuencia de tareas que deseamos realizar. En este caso se va a realizar el fresado de la cara que acabamos de definir.

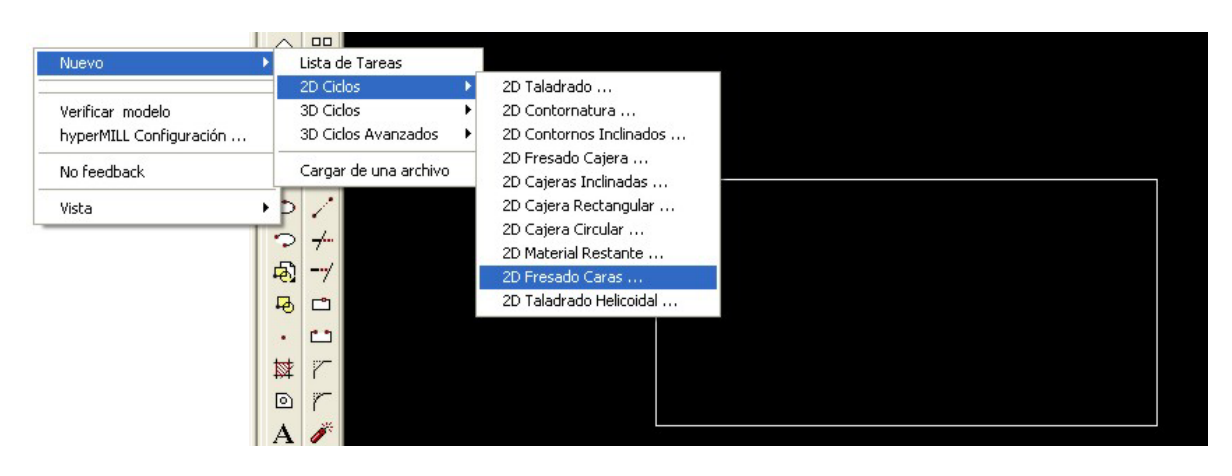

8. En la definición de la tarea se elige la herramienta, el contorno (en nuestro caso el rectángulo), la profundidad de mecanizado, los parámetros de mecanizado y el sistema de referencia frente al cual se van a calcular las trayectorias. La gestión de los decalajes también puede realizarse desde la pestaña marcos del navegador.

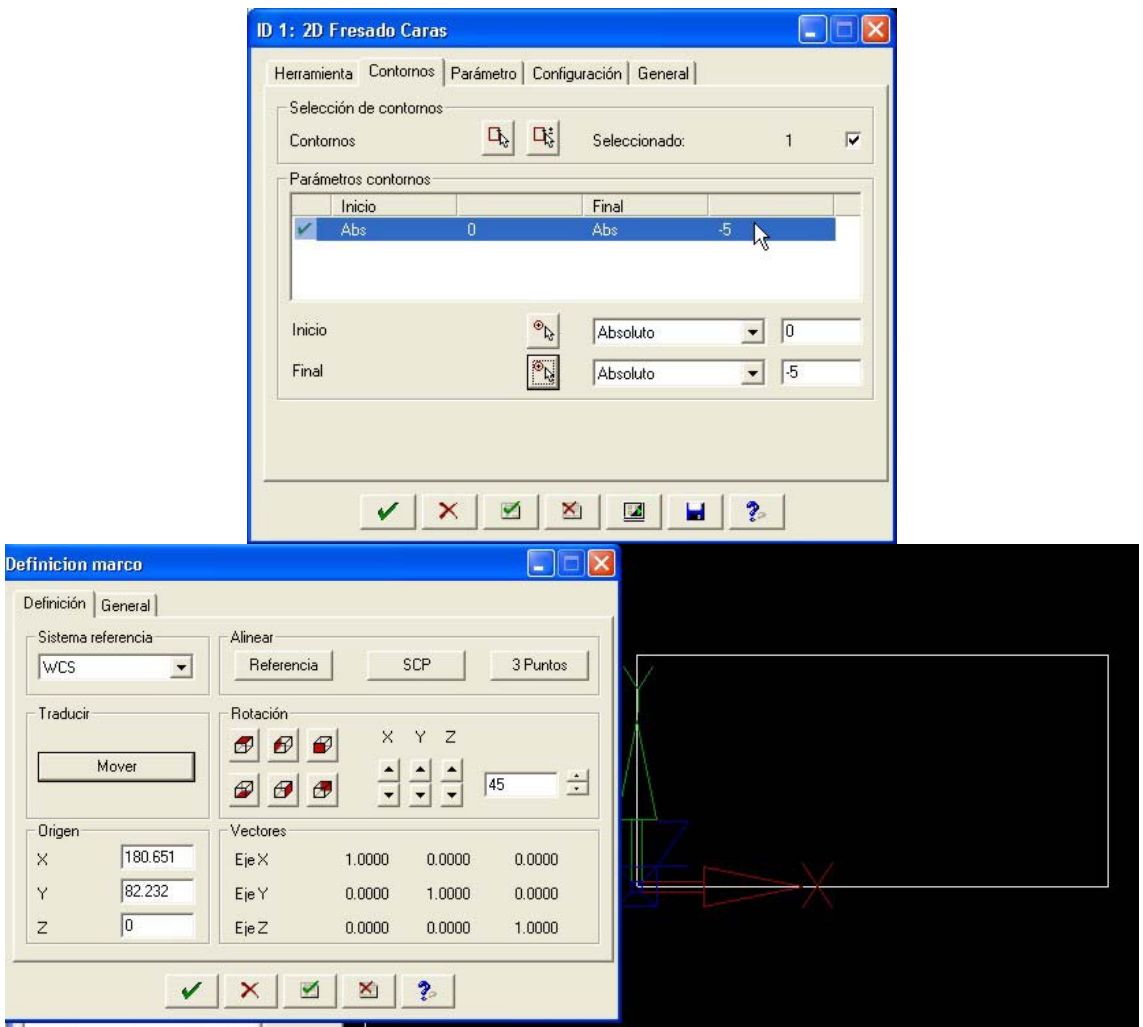

9. Cambiamos el punto de vista (pej. Orbit de AutoCAD) y observamos el resultado de la definición de nuestra tarea.

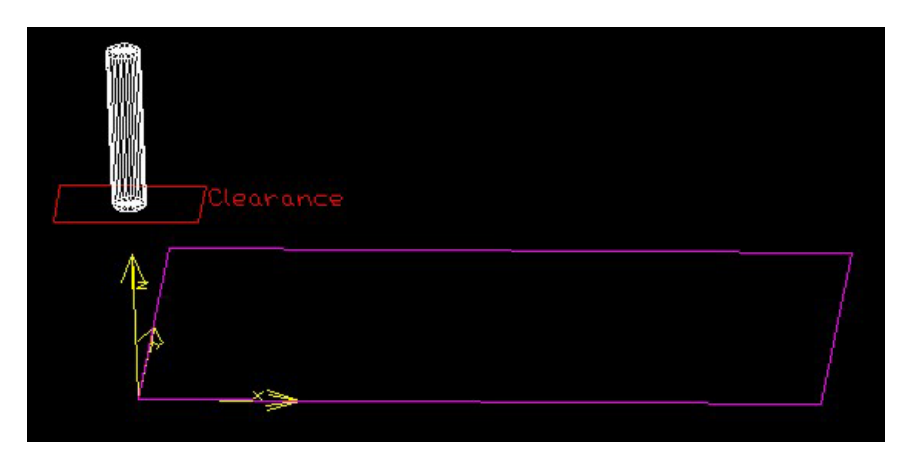

10. Calculamos la tarea definida anteriormente y vemos el resultado de las trayectorias generadas. Se puede utilizar la opción de simulación de HyperMILL

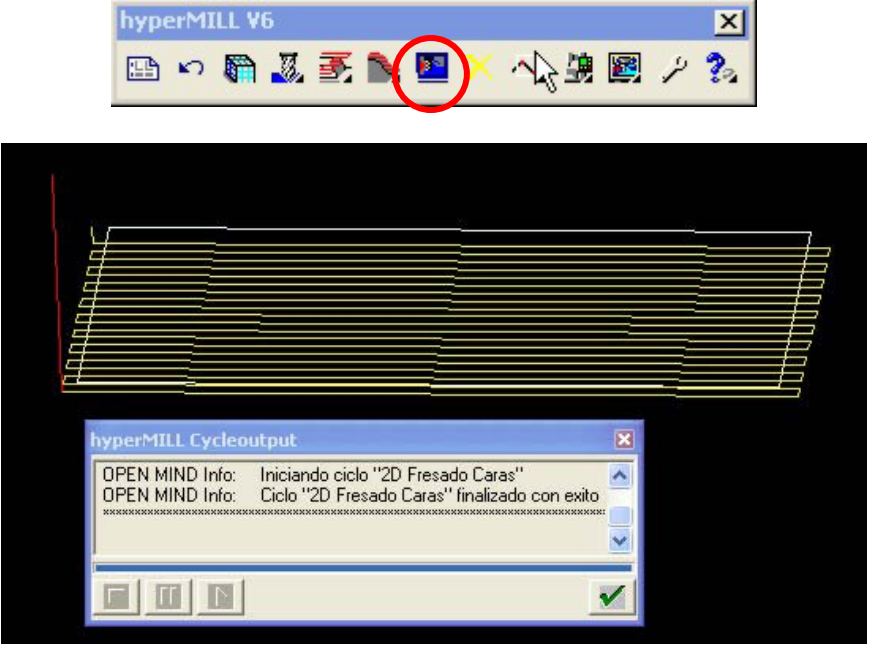

11. Esto ha creado un archivo de extensión .pof que contiene la información de la trayectoria generada (volver a recalcular la tarea para comprobar la creación del fichero). Se trata de un fichero ASCII que puede leerse, pero que no está escrito en ISO ni en ningún CN específico.

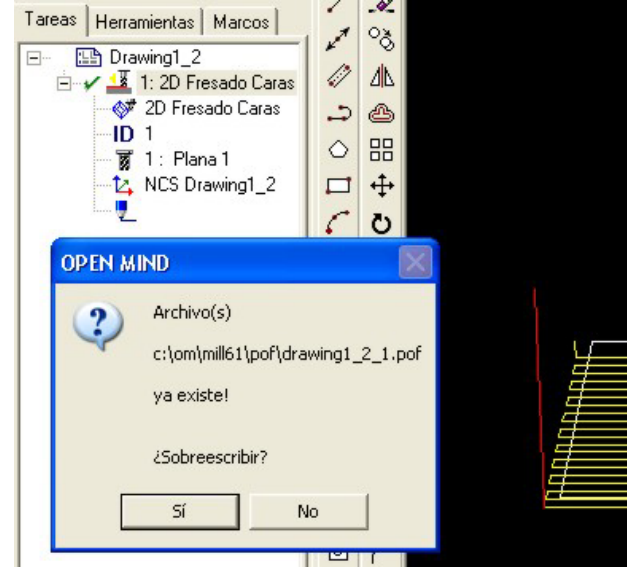

12. POSTPROCESADO Y OBTENCIÓN DEL PROGRAMA CN. Para crear un fichero CN para un control específico (o estándar ISO), se utiliza la herramienta TOOLPATH.POST accesible desde la barra de herramientas (o desde el menú Inicio de Windows).

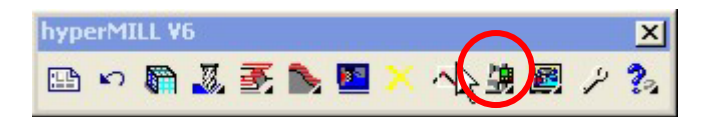

13. El primer paso dentro de este programa es elegir el postprocesador que utilizará la información del fichero .pof generado anteriormente para escribir el programa de control numérico. Para ello en el menú Tools – Machine Administration creamos una nueva máquina herramienta, apareciéndonos la siguiente ventana, en la que entre otros parámetros debemos elegir el nombre de la máquina y el fichero .oma que contiene la información del post-procesador. Cada control numérico vendrá definido por su fichero .oma. En nuestro ejemplo utilizamos el fichero DIN\_ISO.OMA que viene con la distribución estándar.

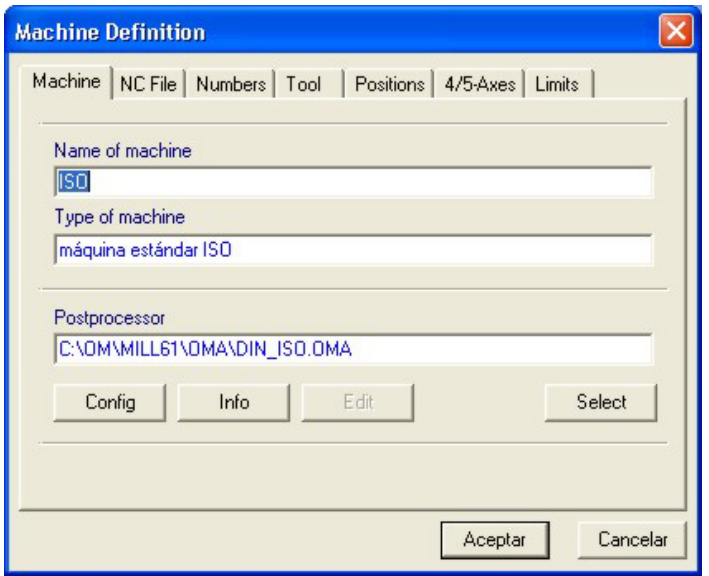

- 14. Activamos esta máquina como postprocesador activo antes de salir de la ventana de definición de Machine Administration.
- 15. En el menú Insert- Toolpath se eligen los ficheros de trayectorias .pof que queremos utilizar.

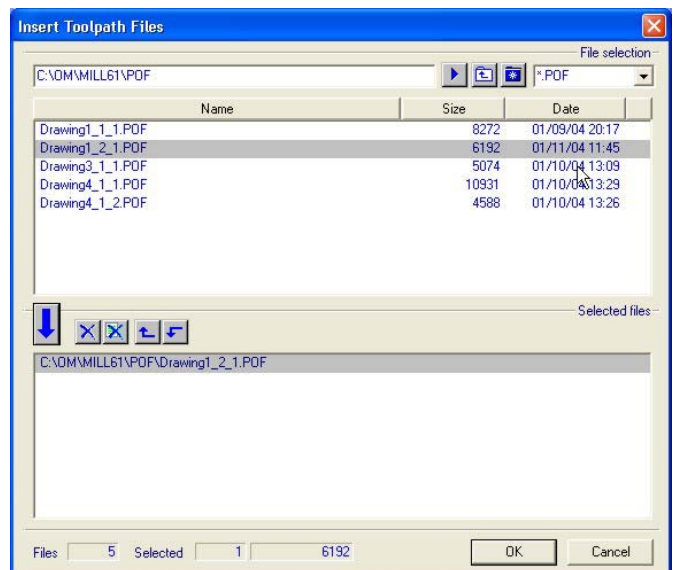

16. En el menú File- Write NC se escribe el fichero .nc que contiene nuestro programa.

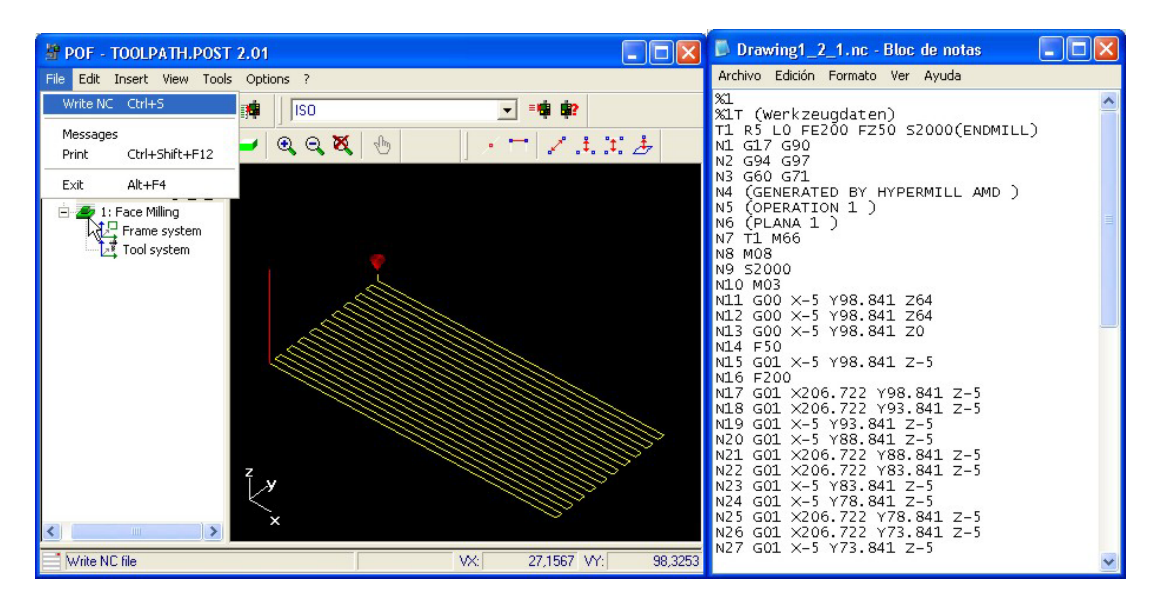